# Step 1: NIH Certification

p

Before starting any PBRN, you must be NIH certified.

You must complete this tutorial to become NIH certified:

[https://phrp.nihtraining.com/users/login.ph](https://phrp.nihtraining.com/users/login.php)

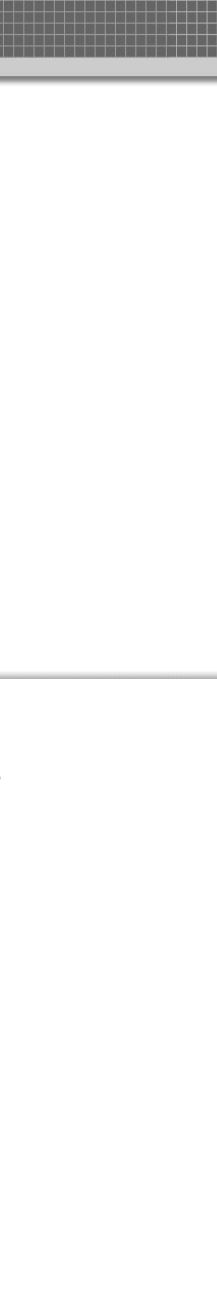

#### **Protecting Human Research Participants**

NIH Office of Extramural Research

#### NIH Office of Extramural Research

User Login / Registration

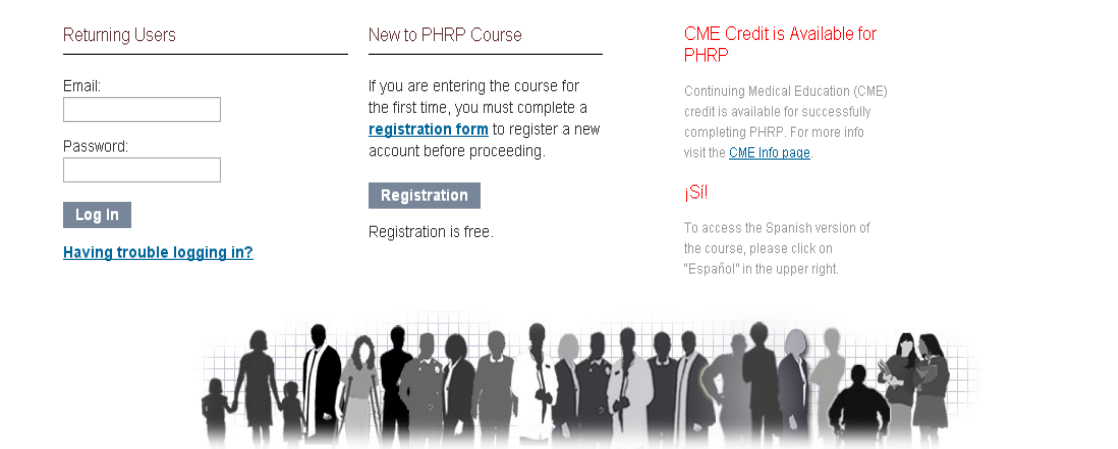

You will be brought to the homepage (Above).

Click on Registration in the middle to register under "New to PHRP Course" (Right)

#### New to PHRP Course

If you are entering the course for the first time, you must complete a registration form to register a new account before proceeding.

#### **Registration**

Registration is free.

### Once you fill out the registration form and submit, you will see the page below. Click on "Click here to begin"

#### You are now registered for the Protecting Human Research Participants course. Click here to begin.

If you would like to know more about how the course works, read this Overview page.

At any time, while you are taking this course, you can access the Help page in the menu at the top of the page.

#### Overview of Course

Protecting Human Research Participants online training consists of seven modules; each addressing the principles used modules are followed by a quiz.

The entire course will take approximately 3 hours to complete.

## **Protecting Human Research Participants**

**NIH Office of Extramural Research** 

#### main menu | glossary | help | citations

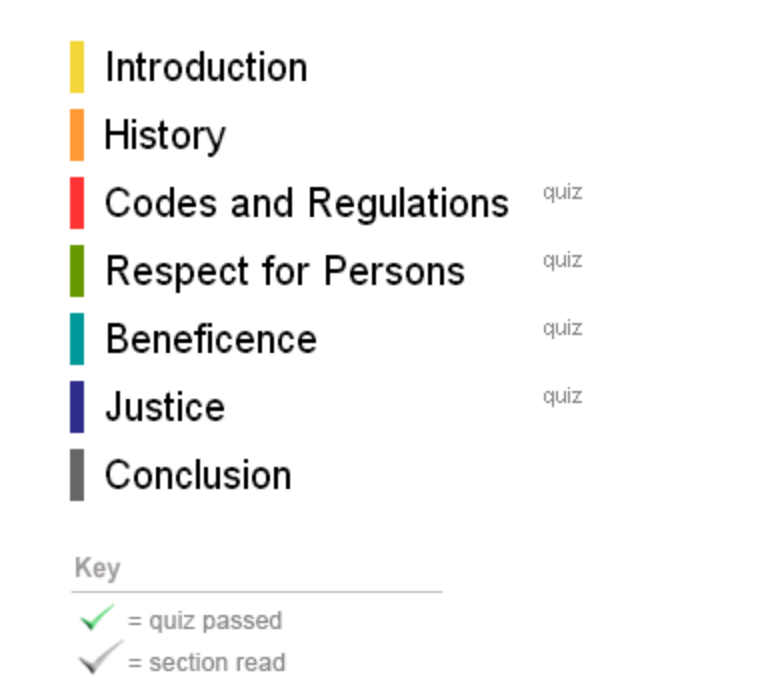

#### Welcome back, Craig

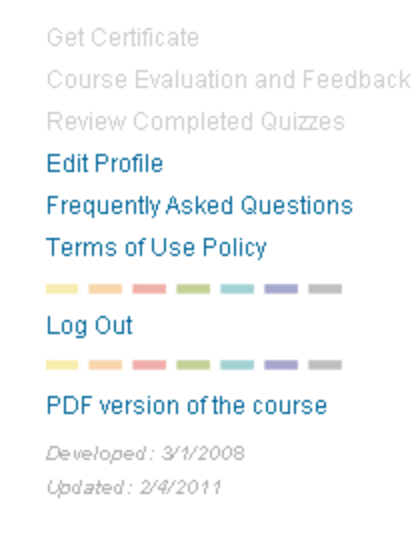

You'll then be directed to this Main Menu. Click on each section to read. Only 4 sections have quizzes which will be checked green when you complete them.

If you can't complete the tutorial all in one sitting, you can log out and log back in to finish it later.

### **Protecting Human Research Participants**

**NIH Office of Extramural Research** 

#### main menu | glossary | help | citations

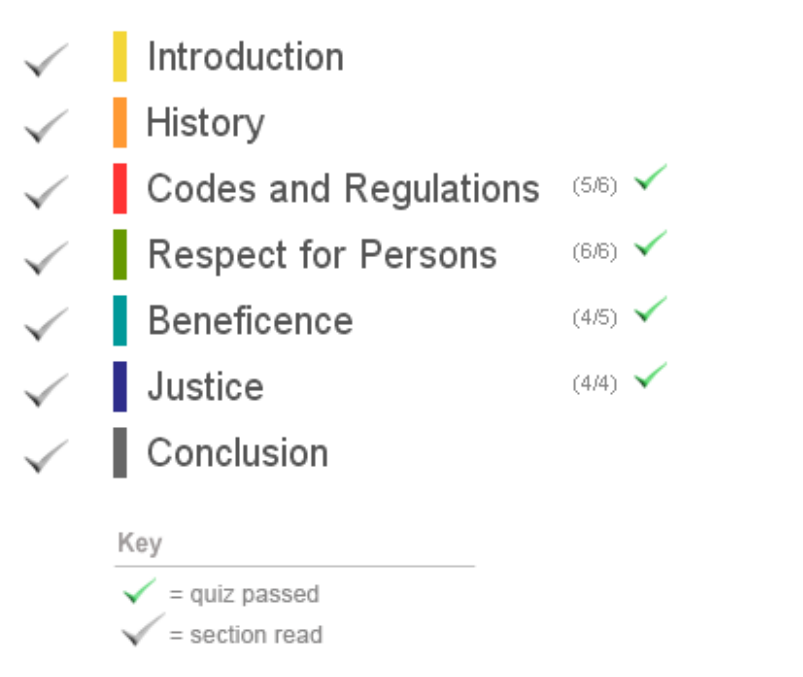

#### Welcome back, Courtney

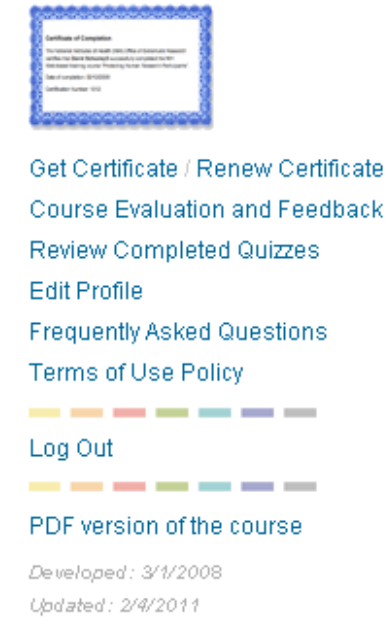

This is what you're Main Menu will look like when you have finished. On the Right, you'll see 'Get Certificate', click on this to bring up your certificate.

#### Certificate of Completion

The National Institutes of Health (NIH) Office of Extramural Research certifies that Courtney Meyer successfully completed the NIH Webbased training course "Protecting Human Research Participants".

and the second continues to the first

Date of completion: 02/24/2015

Certification Number: 1708640

You will need to then send a copy of this whole certificate or the certification number (for the certificate above: 1708640) to Courtney at phrn@icpa4kids.com

**\*\*DO NOT** send a link to your certificate because it re-directs back to the NIH homepage.

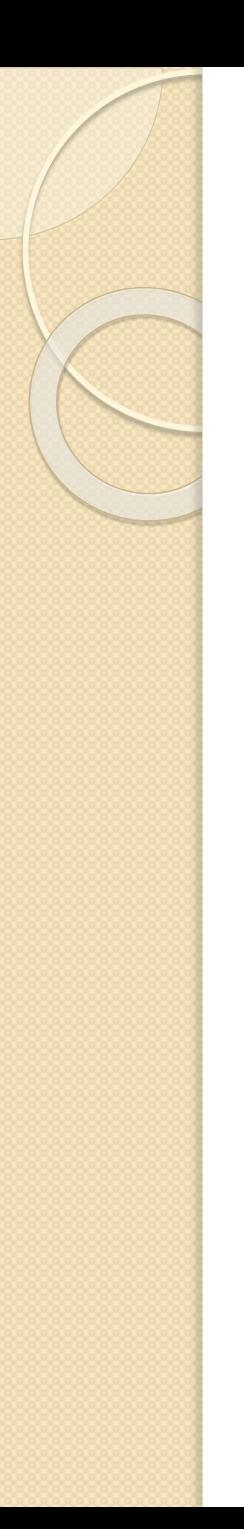

# NIH Certificate Renewal

## To stay current as NIH certified, you must renew your certificate **every 3 years**.

Welcome back, Courtney

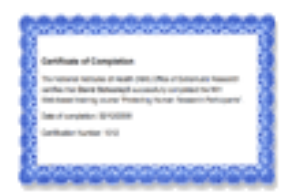

Get Certificate / Renew Certificate **Course Evaluation and Feedback** Review Completed Quizzes

#### **Edit Profile**

**Retake Course** 

#### **Please Note!**

Selecting "Retake Course" below will clear and reset your progress. This allows you to retake the course from the beginning and to earn a new certificate with an updated completion date.

If you DO NOT want to clear all of your current progress with this course, click here to return to the main menu without any changes made to your data.

Participate in CME: □ Yes, I wish to participate in the CME program, allowing me to apply for CME credit after I finish the course.

**Retake Course** 

After clicking on "Renew Certificate" on your main page, you will be prompted to re-take the course to renew your NIH Certificate. Click 'Retake Course' and go through each section and take the quizzes as described previously.